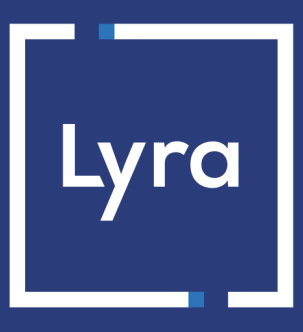

## **SOLUTION COLLECT**

# **Intégration du module de paiement en plusieurs fois pour la plateforme PrestaShop 1.4**

## Sommaire

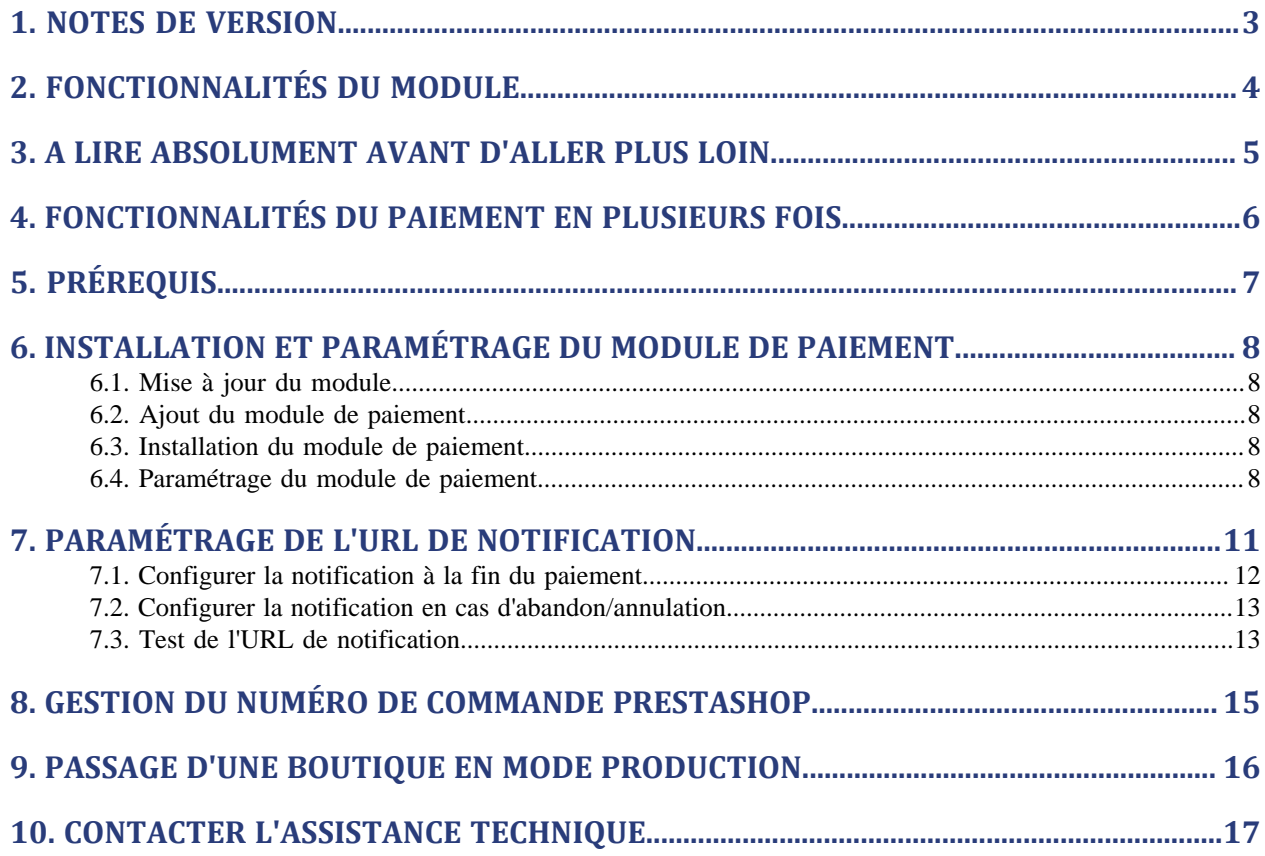

# <span id="page-2-0"></span>**1. NOTES DE VERSION**

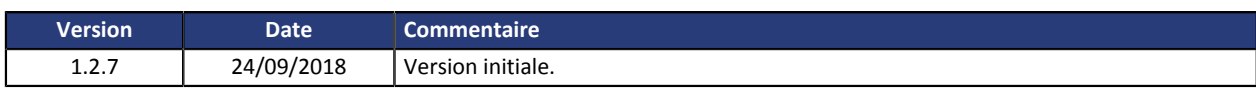

Ce document et son contenu sont strictement confidentiels. Il n'est pas contractuel. Toute reproduction et/ou distribution de ce document ou de toute ou partie de son contenu à une entité tierce sont strictement interdites ou sujettes à une autorisation écrite préalable de Lyra Collect. Tous droits réservés.

## <span id="page-3-0"></span>**2. FONCTIONNALITÉS DU MODULE**

Le module de paiement propose les fonctionnalités suivantes :

- paiement en plusieurs fois,
- compatible avec PrestaShop version 1.4,
- compatible multi langue,
- compatible multi devise,
- 3D-Secure sélectif en fonction du montant de la commande,
- redirection automatique à la boutique à la fin du paiement,
- enregistrement systématique des commandes à la fin du paiement via une url silencieuse (url de notification).

## <span id="page-4-0"></span>**3. A LIRE ABSOLUMENT AVANT D'ALLER PLUS LOIN**

L'erreur la plus fréquente concerne l'URL de notification. L'URL de notification est le seul mécanisme permettant à la plateforme Lyra de vous notifier de la fin du paiement. Le chapitre **Paramétrage de l'URL de notification** doit être lu avec attention et les indications données respectées. Il est indispensable de comprendre la différence entre l'url de notification et l'url retour qui n'est appelée que si l'acheteur clique sur retour boutique.

Erreurs fréquentes:

- **Si votre boutique PrestaShop est en maintenance**
- **Si vous avez codé un .htaccess sur l'url de notification**
- **Si vous avez bloqué les adresses IP de la plateforme de paiement**
- **Si vous n'avez pas codé l'url notification dans le Back Office Expert**

Comment vérifier que l'URL de notification est appelée:

Depuis le Back Office Expert affichez le détail d'un paiement (double clic) puis allez dans l'onglet «**Historique**».

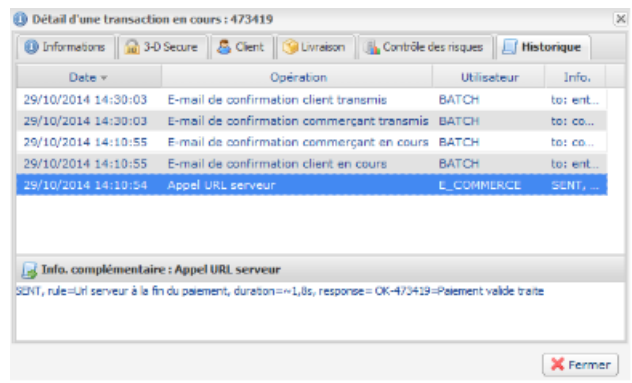

## <span id="page-5-0"></span>**4. FONCTIONNALITÉS DU PAIEMENT EN PLUSIEURS FOIS**

Ce module vous permet également de proposer du paiement en plusieurs fois. Dans le paramétrage du module vous pouvez choisir le nombre d'échéances et la période en jours entre chaque échéance.

Ce module vous permettra de visualiser dans votre Back Office PrestaShop une commande avec le montant total ayant été payé avec le module 3 fois sans frais par exemple.

Lors du premier paiement, une demande d'autorisation (si date de remise en banque est inférieure à date du jour + 6) du montant de la première échéance est réalisée. Vous n'avez donc pas la garantie que les échéances suivantes seront honorées. Pensez donc à surveiller que les paiements suivants seront bien autorisés.

A compter de l'échéance numéro 2, l'URL de notification n'est plus appelée, car PrestaShop ne gère pas une telle notification d'une commande déjà finalisée. Il ne sert à rien de rejouer l'URL de notification depuis le Back Office.

### **Fonctionnalité supplémentaire implémentée dans ce module.**

La plateforme de paiement Lyra permet dans le cas d'un paiement en plusieurs fois de choisir également le montant de la première échéance.

### **Exemple :**

*Pour un montant de 100 Eur en 3 fois, vous pouvez fixer le pourcentage du premier paiement à 50% du montant. Cela signifie donc que le montant de la première échéance sera de 50 Eur et que les deux autres seront de 25 Eur.*

### **Affichage du moyen de paiement**

Dans le paramétrage du module vous pouvez définir un montant minimum à partir duquel vous souhaitez proposer le paiement en plusieurs fois.

De même vous pouvez paramétrer un montant maximum à partir duquel vous ne souhaitez pas proposer le paiement en plusieurs fois.

Pour résumer vous devez définir une plage pour laquelle vous souhaitez proposer le montant en plusieurs fois.

## <span id="page-6-0"></span>**5. PRÉREQUIS**

Avant de procéder à l'intégration du module de paiement, veuillez-vous assurer d'être en possession des éléments suivants :

- **Fichier du module de paiement** : Lyra\_PrestaShop\_multi\_1.4\_v1.2.7.zip
- **Identifiant de votre boutique**
- **Certificat de test ou de production**

L'identifiant de la boutique ainsi que les certificats sont disponibles sur le Back Office Expert (Menu : **Paramétrage** > **Boutique** > **Certificats** )

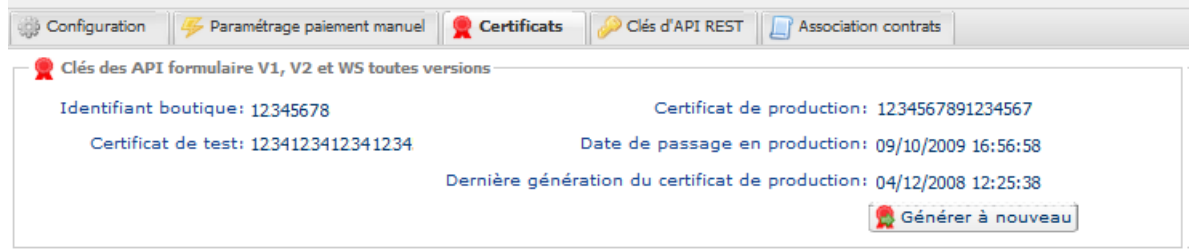

Pour rappel, votre Back Office Lyra Collect est disponible à cette adresse:

### *<https://secure.lyra.com/portal/>*

Cliquez sur Autres actions et connectez-vous à votre Back Office Expert.

**ATTENTION:** Tous nos modules de paiements sont testés à partir de la version 5.3 de PHP.

En conséquent toutes les versions PHP antérieures à cette version ne sont plus supportées par nos modules. Si vous possédez une version antérieure, vous devrez demander à votre hébergeur d'installer une version plus récente sur votre serveur avant de nous contacter.

A noter que la version 5.3 n'est déjà plus supportée par php: *<http://php.net/supported-versions.php>*

### <span id="page-7-1"></span><span id="page-7-0"></span>**6.1. Mise à jour du module**

Pour mettre à jour le module de paiement, vous devez d'abord désinstaller puis supprimer l'ancienne version.

**ATTENTION** : N'oubliez pas de relever les paramètres de votre module avant de le désinstaller et notamment de relever le certificat de production qui n'est plus visible dans le Back Office Lyra.

De plus, la nouvelle version du module présente un nouveau paramétrage: **Algorithme de signature**. Ce paramètre est activé par défaut à **HMAC-SHA-256** et doit être identique avec celui du Back Office Lyra (**Paramétrage** > **Boutique**). Si l'algorithme est différent, il faudra modifier le paramètre depuis le Back Office Lyra.

- **1.** Pour désinstaller le module de paiement, désinstaller le module dans l'interface d'administration de PrestaShop.
- **2.** Videz le cache PrestaShop: dans le répertoire /tools/smarty/compile/ supprimez l'ensemble des fichiers sauf le fichier index.php, puis dans le répertoire /tools/smarty\_V2/compile/ supprimez l'ensemble des fichiers sauf le fichier index.php.

### <span id="page-7-2"></span>**6.2. Ajout du module de paiement**

La méthode consiste à copier le module via FTP. Pour cela, veuillez copier le répertoire Lyra(multi pour le module de paiement en plusieurs fois) présent dans le module vers le répertoire **modules** de PrestaShop.

### <span id="page-7-3"></span>**6.3. Installation du module de paiement**

- **1.** Dans le menu de votre Back Office PrestaShop cliquez sur **Modules**.
- **2.** Sélectionnez la catégorie **Paiement** afin de retrouver plus facilement la module, ou effectez une recherche en saisissant Lyra.
- **3.** Sur le module de paiement Lyra cliquez sur le bouton **Installer**.

### <span id="page-7-4"></span>**6.4. Paramétrage du module de paiement**

Pour configurer le module de paiement, cliquez sur le bouton **Configurer**.

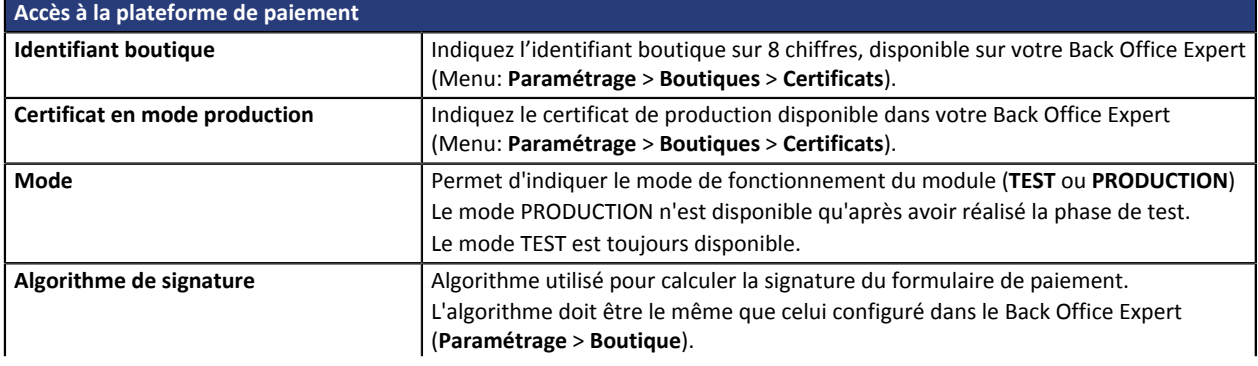

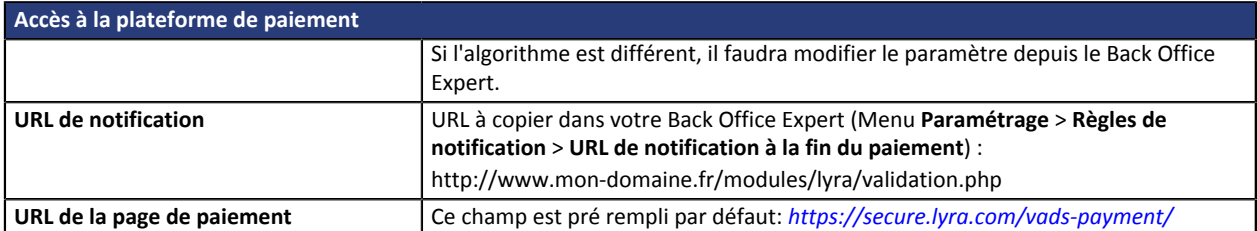

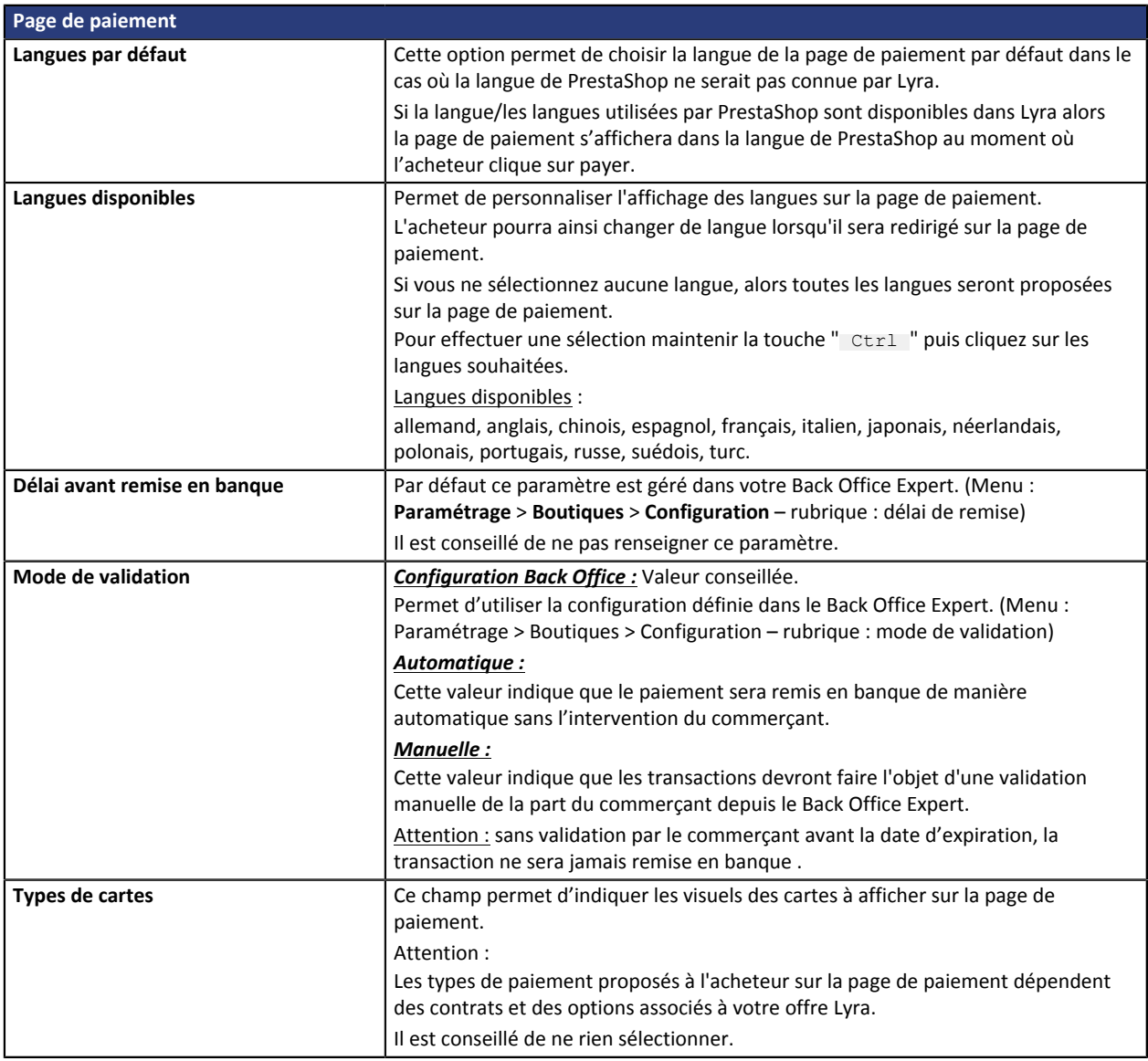

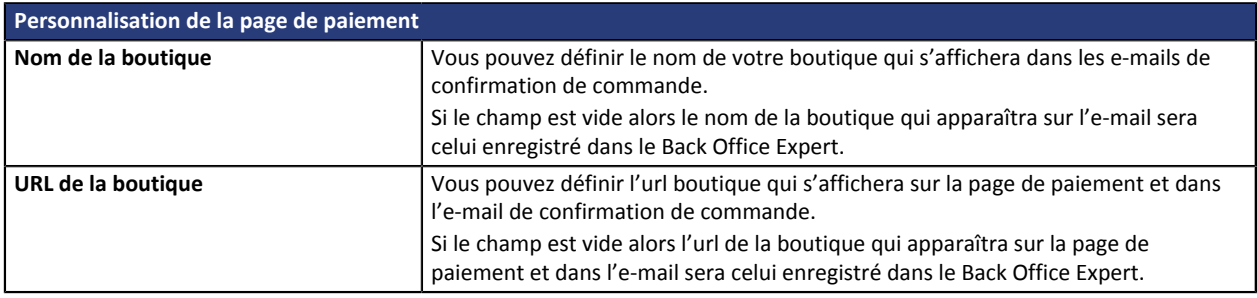

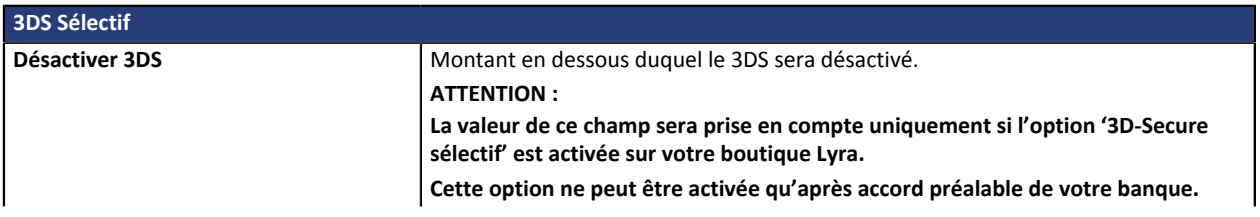

**Certains types de carte comme MAESTRO nécessitent une authentification 3DS obligatoire. Dans ce cas, votre configuration ne sera pas prise en compte.**

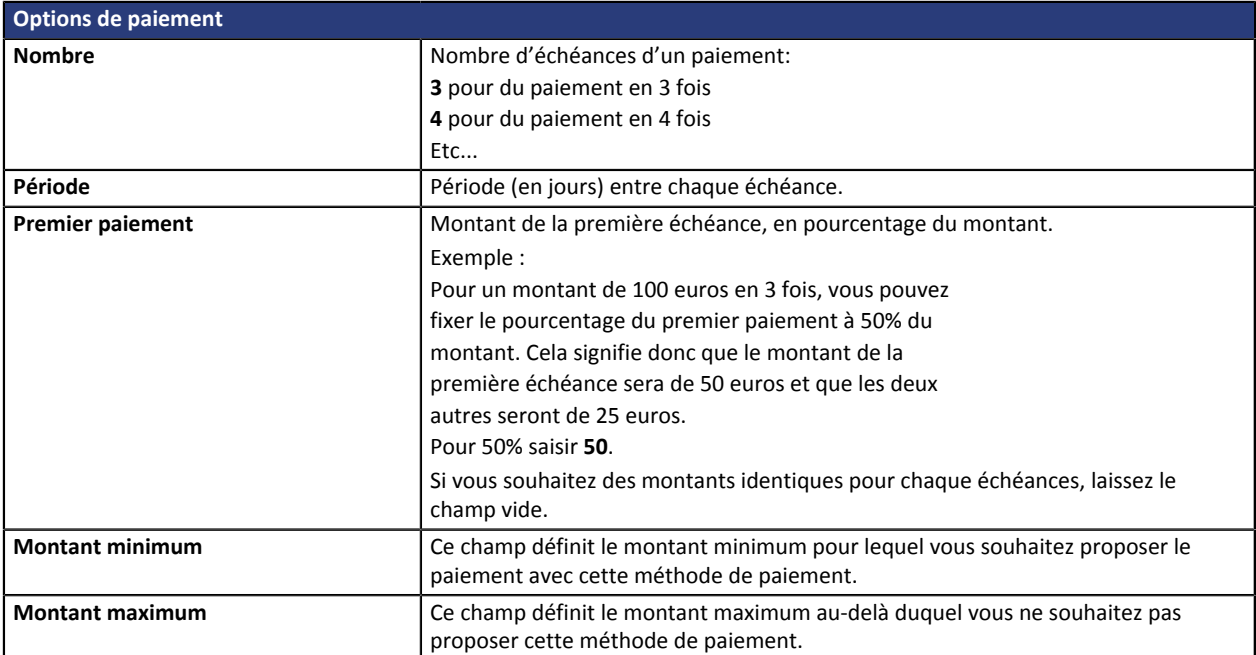

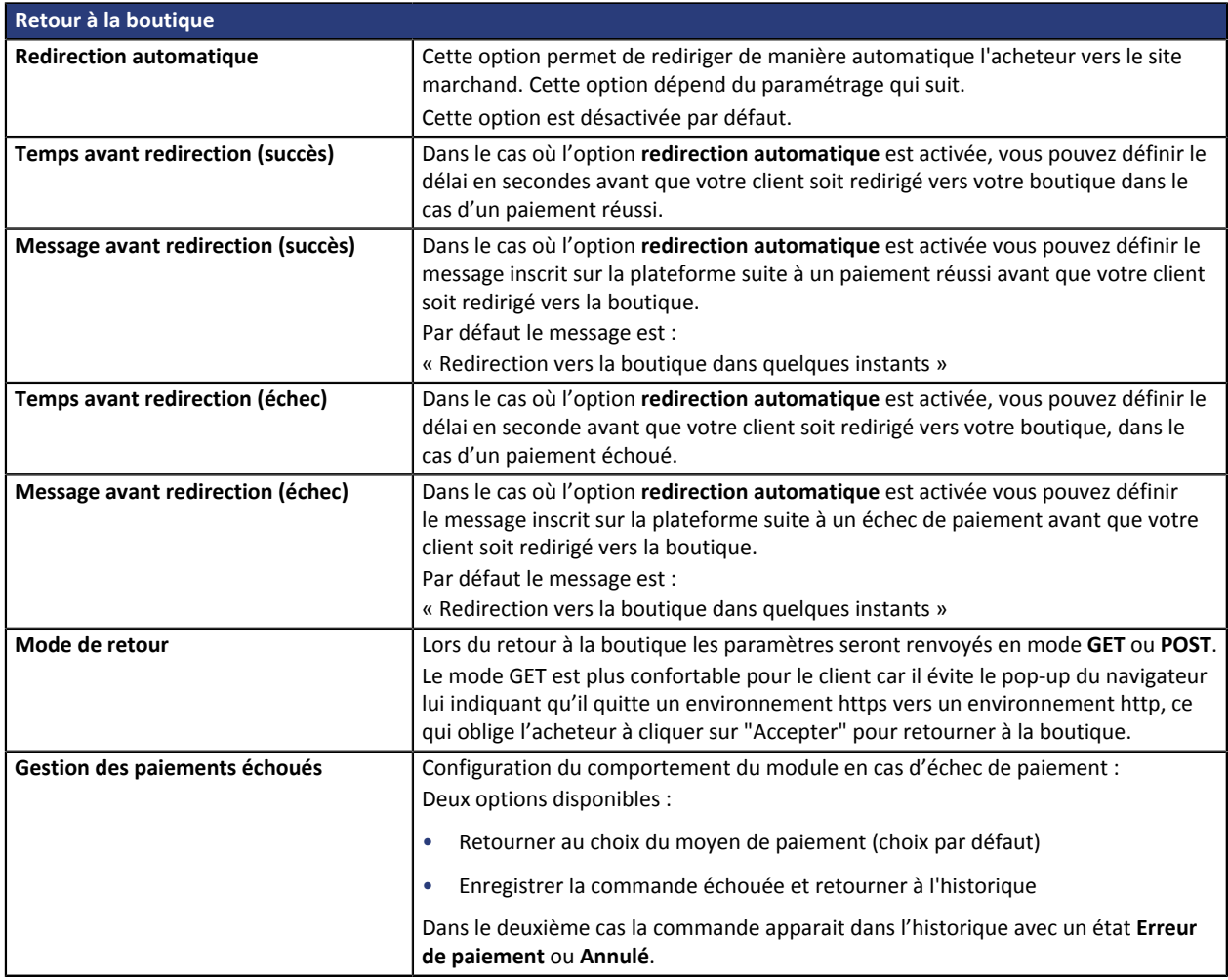

Une fois le paramétrage terminé, cliquez sur le bouton **Sauvegarder**.

## <span id="page-10-0"></span>**7. PARAMÉTRAGE DE L'URL DE NOTIFICATION**

Plusieurs types de notifications sont mises à disposition dans le Back Office Expert. Elles permettent de gérer les évènements (abandon par l'acheteur, annulation par le marchand, validation par le marchand...) qui génèreront un appel vers le site marchand et de configurer l'URL de la page à contacter.

Pour accéder à la gestion des règles de notification :

- **1.** Connectez-vous à : *<https://secure.lyra.com/portal/>*.
- **2.** Cliquez sur Autres actions et connectez-vous à votre Back Office Expert
- **3.** Allez dans le menu : **Paramétrage** > **Règles de notifications**.

| E-mail envoyé au marchand<br>E-mail envoyé à l'acheteur<br><b>Appel URL de notification</b> |                                                                |
|---------------------------------------------------------------------------------------------|----------------------------------------------------------------|
| Activée                                                                                     | Libellé                                                        |
|                                                                                             | URL de notification sur autorisation par batch                 |
| $\checkmark$                                                                                | URL de notification à la fin du paiement                       |
|                                                                                             | URL de notification sur modification par batch                 |
|                                                                                             | URL de notification à la création d'un paiement récurrent      |
|                                                                                             | URL de notification sur annulation                             |
|                                                                                             | URL de notification sur une opération provenant du Back Office |

*Image 1 : Règles de notification*

Effectuez un **clic droit** > **Activer la règle** si une croix rouge est présente dans la colonne **Activée** des règles suivantes :

- URL de notification à la fin du paiement
- URL de notification sur annulation

**ATTENTION**: Si vous possédez déjà le module de paiement Lyra pour le paiement en une fois, vous devez reprendre l'URL de notification du paiement en une fois.

### <span id="page-11-0"></span>**7.1. Configurer la notification à la fin du paiement**

Dans votre Back Office Expert, vous devez paramétrer une URL qui sera systématiquement appelée après un paiement. Elle informera le site marchand du résultat du paiement même si votre client n'a pas cliqué sur retour à la boutique.

Ce paramètre s'appelle URL de notification à la fin du paiement.

Pour paramétrer cette notification :

- **1.** Effectuez un clic droit sur la ligne **URL de notification à la fin du paiement.**
- **2.** Sélectionnez **Activer la règle**.
- **3.** Effectuez à nouveau un clic droit sur **URL de notification à la fin du paiement**.
- **4.** Sélectionnez **Gérer la règle**.
- **5.** Renseignez dans les champs **URL à appeler en mode TEST** et **URL à appeler en mode PRODUCTION** l'URL : **http://www.mon-domaine.fr/modules/lyra/validation.php**

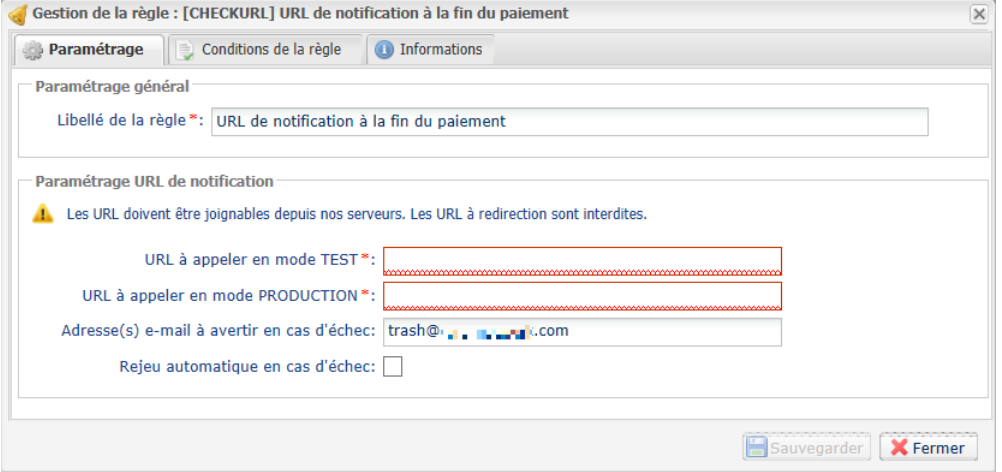

- **6.** Renseignez le champ **Adresse(s) e-mail(s) à avertir en cas d'échec**.
- **7.** Pour spécifier plusieurs adresses e-mails, séparez-les par un point-virgule.
- **8.** Configurez le **Rejeu automatique en cas d'échec**.

Cette option permet de renvoyer automatiquement la notification vers le site marchand en cas d'échec, et ce, jusqu'à 4 fois.

Pour plus d'informations, reportez-vous au chapitre **Activer le rejeu automatique** du *Guide d'implémentation API Formulaire*.

**9.** Sauvegardez vos modifications.

Si la plateforme n'arrive pas à joindre l'URL de votre page, alors un e-mail est envoyé à l'adresse e-mail spécifiée.

Il contient :

- Le code HTTP de l'erreur rencontrée
- Des éléments d'analyse en fonction de l'erreur
- Ses conséquences
- La procédure à suivre depuis le Back Office Expert pour renvoyer la requête vers l'URL déjà définie plus haut.

## <span id="page-12-0"></span>**7.2. Configurer la notification en cas d'abandon/annulation**

La plateforme de paiement peut notifier systématiquement le site marchand :

- En cas d'abandon/annulation de la part de l'acheteur, via le bouton **Annuler et retourner à la boutique**.
- Lorsque l'acheteur n'a pas terminé son paiement avant l'expiration de sa session de paiement.

### **La durée maximale d'une session de paiement est de 10 minutes**.

Pour paramétrer cette notification :

- **1.** Effectuez un clic droit sur la ligne **URL de notification sur annulation**.
- **2.** Sélectionnez **Gérer la règle.**
- **3.** Renseignez dans les champs **URL à appeler en mode TEST** et **URL à appeler en mode PRODUCTION** l'URL : http://www.mon-domaine.fr/modules/lyra/validation.php
- **4.** Renseignez **Adresses(s) e-mail(s) à avertir en cas d'échec.**
- **5.** Pour spécifier plusieurs adresses séparez-les par un point-virgule.
- **6.** Configurez le **Rejeu automatique en cas d'échec**.

Cette option permet de renvoyer automatiquement la notification vers le site marchand en cas d'échec, et ce, jusqu'à 4 fois.

**7.** Sauvegardez vos modifications.

Si la plateforme n'arrive pas à joindre l'URL de votre page, alors un e-mail est envoyé à l'adresse e-mail spécifiée.

Il contient :

- Le code HTTP de l'erreur rencontrée
- Des éléments d'analyse en fonction de l'erreur
- Ses conséquences
- La procédure à suivre depuis le Back Office Expert pour renvoyer la requête vers l'URL déjà définie plus haut.

### <span id="page-12-1"></span>**7.3. Test de l'URL de notification**

Pour valider le fonctionnement de l'URL de notification, suivez les étapes ci-dessous :

- **1.** Vérifiez que votre url est accessible depuis l'extérieur : la boutique ne doit pas être **en mode maintenance** ni protégée par un fichier .htaccess.
- **2.** Vérifiez que votre URL de notification est joignable sans redirection.
	- a. Pour cela, collez votre URL de notification dans la barre d'adresse de votre navigateur et lancez la recherche.
	- b. Vérifiez que l'URL n'a pas changé.

Si l'URL a changé, par exemple "*http*" vers "*https*" ou "*http://abc.net*" vers "*http://www.abc.net*", cela signifie qu'une redirection est mise en place sur votre site web. Copiez alors l'URL qui apparaît alors dans la barre de navigation et modifiez l'URL déclarée dans la configuration des règles de notification.

- **3.** Assurez-vous que l'option "retour automatique" est désactivée dans les paramètres du module.
- **4.** Vérifiez que l'**URL de notification à la fin du paiement** est bien renseignée dans le Cliquez sur Autres actions et connectez-vous à votre Back Office Expert(cf. ci-dessus).
- **5.** Réalisez une commande sur votre site et procédez au paiement.
- **6.** A la fin du paiement **ne cliquez pas** sur le bouton "retour à la boutique" et fermez l'onglet de votre navigateur.
- **7.** Vérifiez dans le menu **Commandes** > **Commandes** que la commande est bien créée.

Si la commande n'est pas créée dans le Back Office PrestaShop, l'appel a échoué.

## <span id="page-14-0"></span>**8. GESTION DU NUMÉRO DE COMMANDE PRESTASHOP**

Le numéro de commande de PrestaShop est généré une fois le paiement finalisé. Par conséquent, lorsque PrestaShop appelle la plateforme de paiement, le numéro de commande n'existe pas. Seul le numéro de **panier** est généré et envoyé à la plateforme de paiement.

Dans le Back Office Lyra, le numéro de commande enregistré correspond donc au numéro de **panier** de PrestaShop.

Ainsi, il est normal de ne pas retrouver le numéro de commande dans les e-mails de confirmation de paiement envoyé par Lyra. Seul le numéro de **panier** apparaît.

#### Modification du code de PrestaShop :

Nous vous proposons une modification du code PrestaShop pour afficher le numéro de panier dans le tableau de commande de PrestaShop.

#### Pour cela, ouvrez le fichier suivant : **AdminOrdersController.php**.

Remplacer le code suivant (environ ligne 54 à 65)

```
foreach ($states AS $state)
   $statesArray[$state['id_order_state']] = $state['name'];
 $this->fieldsDisplay = array(
 'id_order' => array('title' => $this->l('ID'), 'align' => 'center', 'width' => 25),
'new' => array('title' => $this->1('New'), 'width' => 25, 'align' => 'center', 'type' =>
 'bool', 'filter_key' => 'new', 'tmpTableFilter' => true, 'icon' => array(0 => 'blank.gif', 1 =>
 'news-new.gif'), 'orderby' => false),
'customer' => array('title' => $this->1('Customer'), 'widthColumn' => 160, 'width' => 140,
 'filter_key' => 'customer', 'tmpTableFilter' => true),
 'total_paid' => array('title' => $this->l('Total'), 'width' => 70, 'align' => 'right', 'prefix'
 => '<b>', 'suffix' => '</b>', 'price' => true, 'currency' => true),
' payment' => array('title' => $this->l('Payment'), 'width' => 100),
 'osname' => array('title' => $this->l('Status'), 'widthColumn' => 230, 'type' => 'select',
 'select' => $statesArray, 'filter_key' => 'os!id_order_state', 'filter_type' => 'int', 'width'
 \Rightarrow 200,
 'date_add' => array('title' => $this->l('Date'), 'width' => 35, 'align' => 'right', 'type' =>
 'datetime', 'filter_key' => 'a!date_add'),
 'id_pdf' => array('title' => $this->l('PDF'), 'callback' => 'printPDFIcons', 'orderby' =>
 false, 'search' => false));
parent:: construct();
```
#### Par le code suivant:

```
foreach ($states AS $state)
  $statesArray[$state['id order state']] = $state['name'];
 $this->fieldsDisplay = array(
 'id_order' => array('title' => $this->l('ID'), 'align' => 'center', 'width' => 25),
 'id_cart' => array('title' => $this->l('Panier'), 'align' => 'center', 'width' => 25),
'new' => array('title' => $this->1('New'), 'width' => 25, 'align' => 'center', 'type' =>
 'bool', 'filter_key' => 'new', 'tmpTableFilter' => true, 'icon' => array(0 => 'blank.gif', 1 =>
 'news-new.gif'), 'orderby' => false),
'customer' => array('title' => $this->1('Customer'), 'widthColumn' => 160, 'width' => 140,
 'filter_key' => 'customer', 'tmpTableFilter' => true),
 'total_paid' => array('title' => $this->l('Total'), 'width' => 70, 'align' => 'right', 'prefix'
 => '<b>', 'suffix' => '</b>', 'price' => true, 'currency' => true),
' payment' => array('title' => $this->l('Payment'), 'width' => 100),
 'osname' => array('title' => $this->l('Status'), 'widthColumn' => 230, 'type' => 'select',
 'select' => $statesArray, 'filter key' => 'os!id order state', 'filter type' => 'int', 'width'
 \Rightarrow 200,
 'date add' => array('title' => $this->l('Date'), 'width' => 35, 'align' => 'right', 'type' =>
 'datetime', 'filter_key' => 'a!date_add'),
 'id_pdf' => array('title' => $this->l('PDF'), 'callback' => 'printPDFIcons', 'orderby' =>
false, 'search' => false));
```
parent:: construct();

La ligne : 'id cart' => array('title' => \$this->l('Panier'), 'align' => 'center', 'width' => 25), correspond au fait d'ajouter dans le tableau la visualisation du panier

L'ajout de ce code permettra de faire afficher une colonne **Panier** entre les colonnes **ID** et **Référence**.

<span id="page-15-0"></span>Après la réception du mail vous informant la création de la boutique dans l'environnement de production, vous pouvez paramétrer la méthode de paiement en suivant les étapes ci-dessous :

- Récupérez l'identifiant boutique et le certificat de production disponible dans le Cliquez sur Autres actions et connectez-vous à votre Back Office Expert (**Paramétrage** > **Boutique** > **Certificats** ).
- Dans les paramètres de configuration du module :
	- Remplacez l'identifiant boutique.
	- Modifiez le champ **Certificat en mode production**.
	- Sélectionnez le mode PRODUCTION.
	- Sauvegardez les modifications.
- Assurez-vous d'avoir renseigné l'URL de notification en mode production conformément au chapitre **Configurer la notification à la fin du paiement**.

Nous vous conseillons, une fois les paramétrages de production mis en place sur votre boutique, de réaliser un premier paiement réel.

Vous pourrez ensuite annuler le paiement depuis le Cliquez sur Autres actions et connectez-vous à votre Back Office Expert. Celui-ci ne sera donc pas transmis en banque.

### **Remarque sur le certificat de production** :

Pour des raisons de sécurité, ce certificat ne sera plus visible dès lors qu'une première transaction en mode production aura été réalisée depuis votre boutique.

## <span id="page-16-0"></span>**10. CONTACTER L'ASSISTANCE TECHNIQUE**

### Vous cherchez de l'aide? Consultez notre FAQ sur notre site

*<https://lyra.com/doc/fr/collect/faq/sitemap.html>*

Pour toute question technique ou demande d'assistance, nos services sont disponibles du lundi au vendredi, de 9h à 18h

par téléphone au :

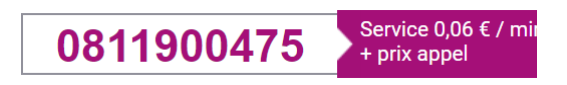

par e-mail : *[support-ecommerce@lyra-collect.com](mailto:support-ecommerce@lyra-collect.com)*